# BILDARCH LAN

## 1 Einleitung

BILDARCH LAN eignet sich für die Verwaltung von grossen Bildbeständen in einem LAN. Mit dem BILDARCH-Viewer können die Benutzer gezielt nach bestimmten Bildern suchen, diese am Bildschirm betrachten und/oder vom Server auf die lokale Festplatte kopieren.

# 2 Installation Übersicht

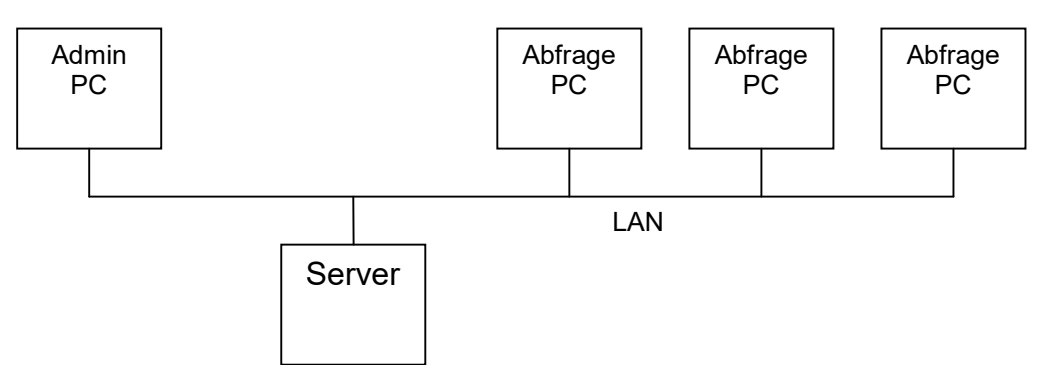

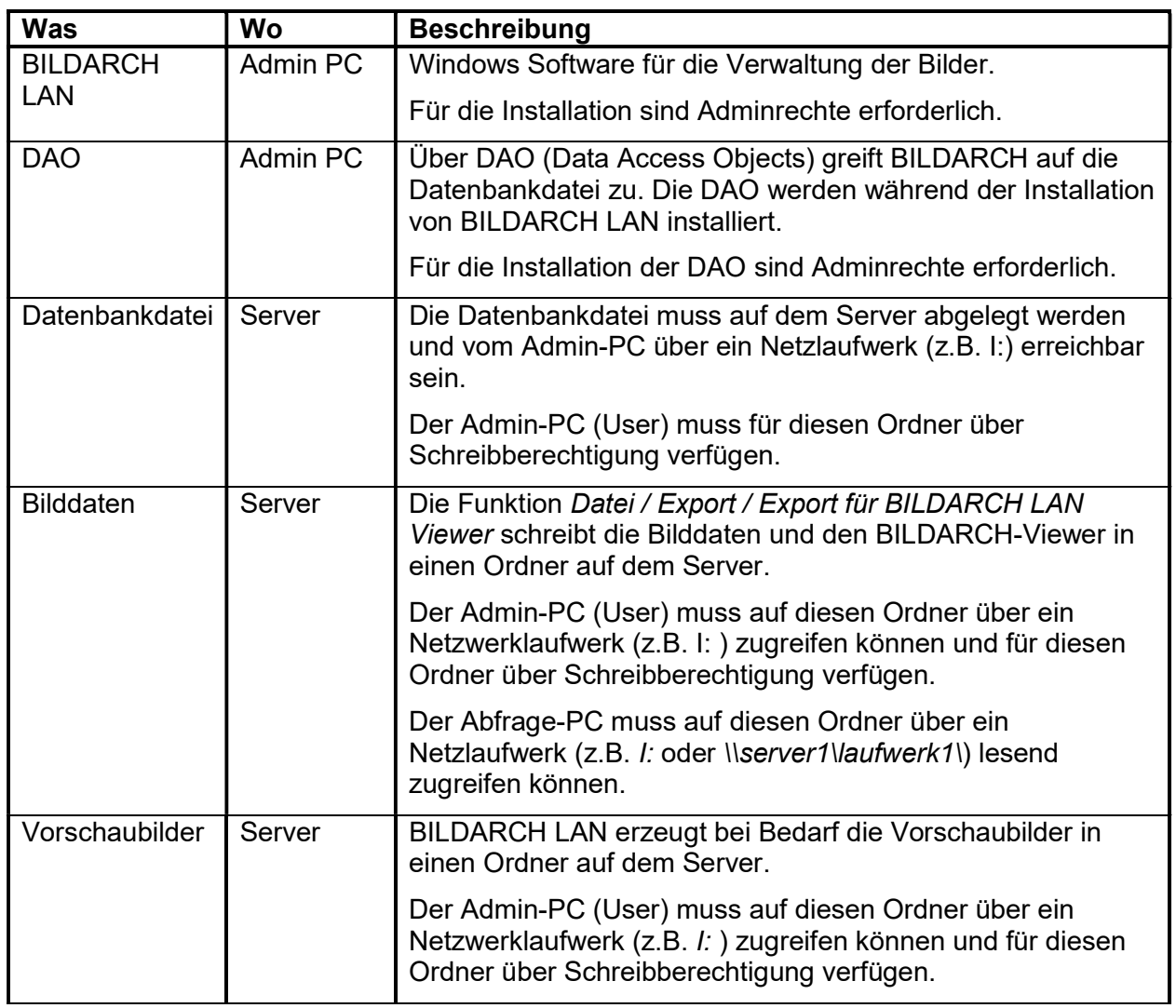

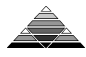

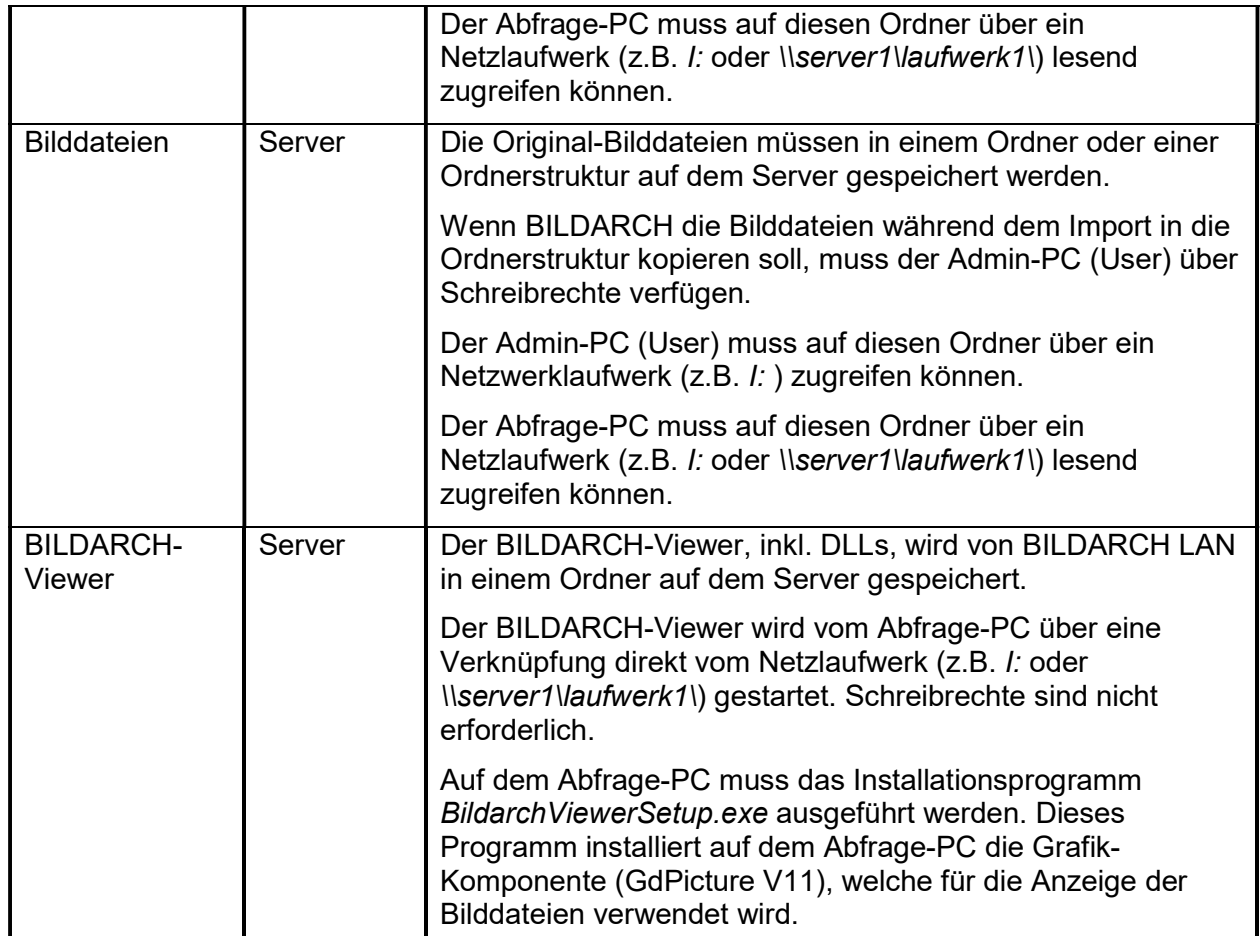

#### Beispiel Ordnerstruktur auf Server:

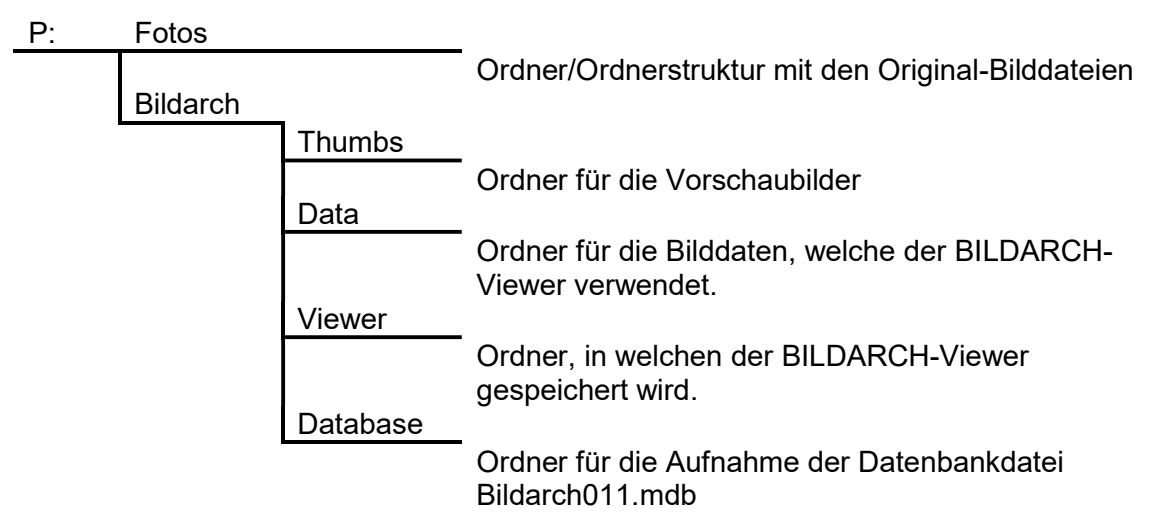

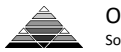

# 3 Installation auf Admin-PC

Folgende Schritte müssen auf jedem Admin-PC ausgeführt werden:

- 1. BILDARCH mit Setup-Programm installieren.
- 2. Nach der Installation auf erstem Admin-PC: Auf Server Ordnerstruktur gemäss oben abgebildetem Schema erzeugen. Die Ordnerstruktur muss von allen Admin- und Abfrage-PCs über denselben Laufwerksbuchstaben und Pfad (z.B. /: für Admin-PC, resp. /: oder \\server1\laufwerk1\ für Abfrage-PC) erreicht werden können.
- 3. Nach Installation auf erstem Admin-PC: Datenbankdatei bildarch011.mdb in Ordner Database auf Server kopieren, welcher in Schritt 2 auf dem Server eingerichtet wurde.
- 4. BILDARCH starten.
- 5. Mit Menupunkt Optionen / Datenbank die Datenbankdatei auswählen, welche in Schritt 3 auf den Server kopiert wurde.
- 6. Mit Menupunkt Optionen / Vorschaubilder den Ordner Thumbs auswählen, welcher in Schritt 2 auf dem Server erzeugt wurde. Grösse der Vorschaubilder erzeugen.
- 7. Nach Installation auf erstem Admin-PC: Mit Menupunkt Bearbeiten / Medium (Name z.B. Bilder) eine Medium einrichten, welches im Eingabefeld Pfad / Ordner den Pfad auf den Ordner Fotos enthält, welcher in Schritt 2 auf dem Server erzeugt wurde.
- 8. Nach Installation auf erstem Admin-PC: Gesamter Inhalt des lokalen Ordners …Obeng/Bildarch/BaView in den Ordner Viewer kopieren, welcher in Schritt 2 auf dem Server erzeugt wurde.

## 4 Installation auf Abfrage-PC

Folgende Schritte müssen auf jedem Abfrage-PC ausgeführt werden:

- 1. BildarchViewerSetup.exe auf dem Abfrage-PC ausführen. Installiert wird auf dem Abfrage-PC die Grafik-Komponente (GdPicture V11), welche für die Anzeige der Bilddateien verwendete wird.
- 2. Verknüpfung auf die Datei BaView.exe im Ordner Viewer erstellen, welcher bei der Installation von BILDARCH auf dem ersten Admin-PC in Schritt 2 erzeugt wurde.
- 3. Wenn der BILDARCH-Viewer durch einen Doppelklick gestartet wird, erscheint die Meldung Die Datendatei konnte nicht gefunden werden oder ist defekt. Grund dieser Meldung: Der BILDARCH-Viewer bezieht seine Daten nicht aus der Datenbankdatei, sondern aus einer Datei, welche zuerst mit BILDARCH LAN erzeugt werden muss.
	- Vorgehen:
		- a. BILDARCH LAN starten.
		- b. Fenster Bild (z.B. über Menupunkt Datei / Bild...) oder Bildordner öffnen und die Bilder in die Bildliste laden, welche mit dem BILDARCH LAN-Viewer angezeigt werden sollen.

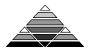

c. Menupunkt Datei / Export / Export für BILDARCH LAN-Viewer... betätigen. Der Dialog Bilddaten für BILDARCH LAN-Viewer exportieren wird geöffnet.

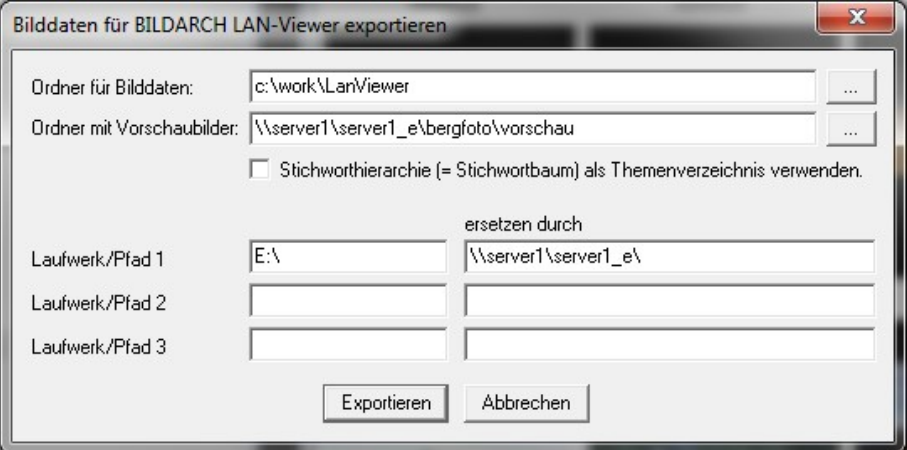

d. Eingaben ergänzen und anschliessend Schalter Exportieren betätigen. Die Daten werden exportiert.

#### 5 Lizenzen

Pro Admin-PC muss eine Lizenz BILDARCH LAN erworben werden. Pro Abfrage-PC muss eine Lizenz BILDARCH LAN-Viewer erworben werden. # 6 Funktionsumfang

### 6.1 BILDARCH LAN

BILDARCH LAN wird für die Erfassung und Verwaltung der Bilddaten verwendet und umfasst denselben Funktionsumfang wie BILDARCH PRO.

Zusätzliche Funktionen:

Erzeugung der Datendateien für den BILDARCH-Viewer.

BILDARCH LAN ist nicht für den gleichzeitigen Betrieb durch mehrere Benutzer ausgelegt. Die Software kann zwar von mehreren PCs aus betrieben werden, dies sollte aber nicht gleichzeitig erfolgen.

#### 6.2 BILDARCH-Viewer

Die aktuelle Version des BILDARCH-Viewer unterstützt die folgenden Funktionen:

- Anzeige des hierarchischen Inhaltsverzeichnisses.
- Anzeige der Bildliste.
- Anzeige des Vorschau- oder Detailbildes (ja nach Option) zum aktiven Eintrag der Bildliste.
- Schnellsuche für die Suche von Bildern.
- Kopieren des angezeigten Bildes in die Zwischenablage.
- Kopieren der aktiven Bilddatei in Ordner auf lokaler Festplatte.
- Anzeigen der wichtigsten Bildeigenschaften.
- Unterstützt werden alle gängigen Bildformate, inkl. RAW und PDS, exkl. PDF

Weitere Funktionen sind in Vorbereitung. Wenn möglich werden bei der Weiterentwicklung die Wünsche der Benutzer berücksichtigt.

## 7 Dieses Dokument

Aktueller Stand: V4.10, Rev. A